# Configurazione del protocollo DHCP (Static Dynamic Host Configuration Protocol) su un router serie RV Ī

## **Obiettivo**

Il protocollo DHCP (Static Dynamic Host Configuration Protocol) o la prenotazione DHCP consente al server DHCP del router di assegnare lo stesso indirizzo IP (Internet Protocol) a un host nella rete locale (LAN). A tale scopo, è possibile associare un indirizzo IP a un indirizzo MAC (Media Access Control). Sebbene richieda una configurazione aggiuntiva, l'utilizzo di DHCP statico semplifica la risoluzione dei problemi di rete. Il protocollo DHCP statico facilita inoltre la connessione tra i dispositivi di una LAN. Un classico esempio di utilizzo di DHCP statico è la configurazione di un server Web accessibile al di fuori della rete.

In questo documento viene spiegato come configurare le impostazioni DHCP statiche su un router serie RV.

#### Dispositivi interessati

• Serie RV

#### Versione del software

- $\bullet$  1.2.1.7 RV110W
- 1.0.3.16 RV130, RV130W
- 1.0.0.17 RV132W
- 1.0.0.21 RV134W

### Configura DHCP statico

Passaggio 1. Accedere all'utility basata sul Web e scegliere Rete > LAN > DHCP statico.

Nota: Le immagini riportate in questo articolo sono tratte dal router RV132W. Le opzioni di menu possono variare in base al modello.

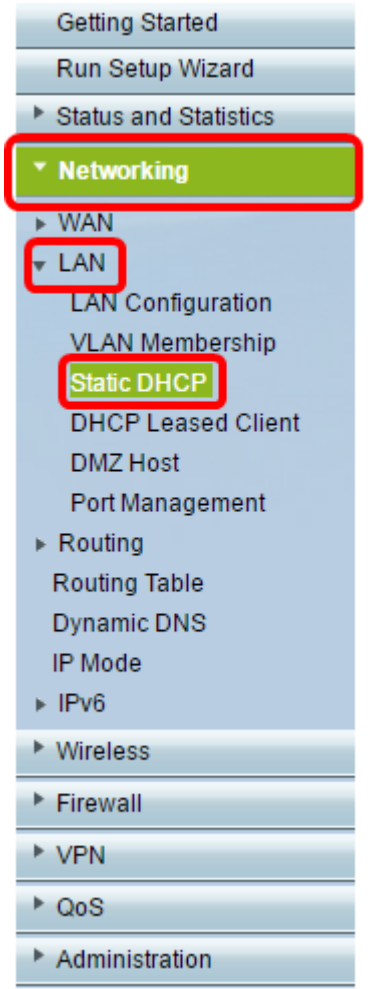

Passaggio 2. Nell'elenco a discesa VLAN, scegliere la VLAN (Virtual Local Area Network) su cui lavorare. nell'esempio viene scelta la VLAN 10.

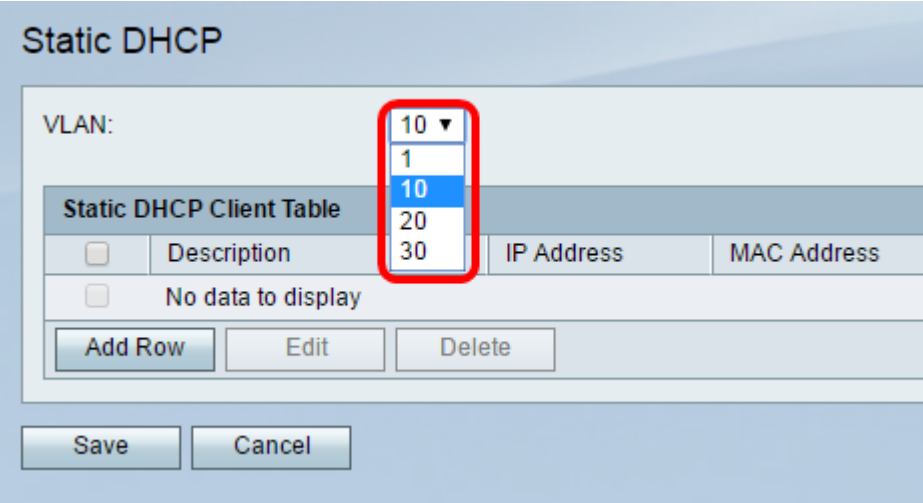

Passaggio 3. Nella tabella relativa al client DHCP statico, fare clic su Add Row (Aggiungi riga).

Nota: Se è necessario modificare un elemento esistente, selezionare la casella di controllo corrispondente all'elemento che si desidera modificare e quindi fare clic su Modifica.

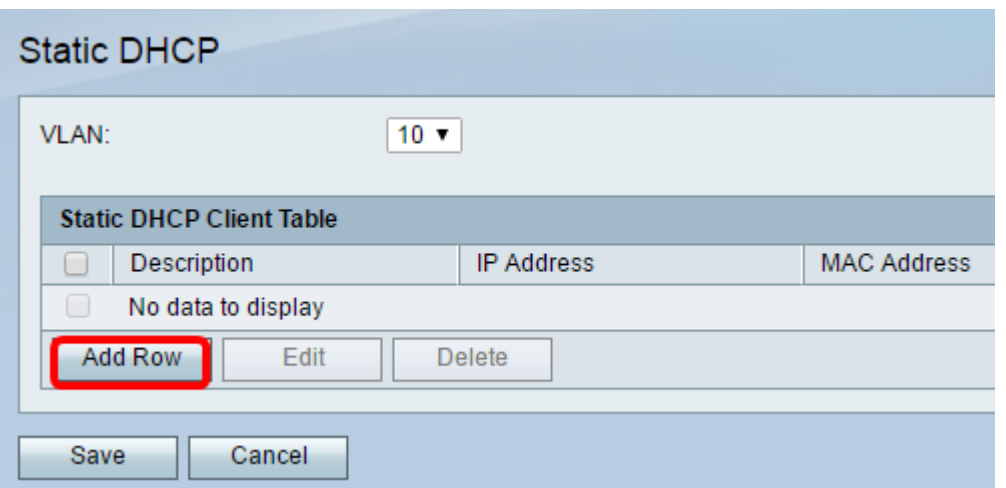

Passaggio 4. Nel campo *Descrizione*, immettere un nome per il client. Descrive brevemente l'host. Nell'esempio, viene immessa la stazione 123.

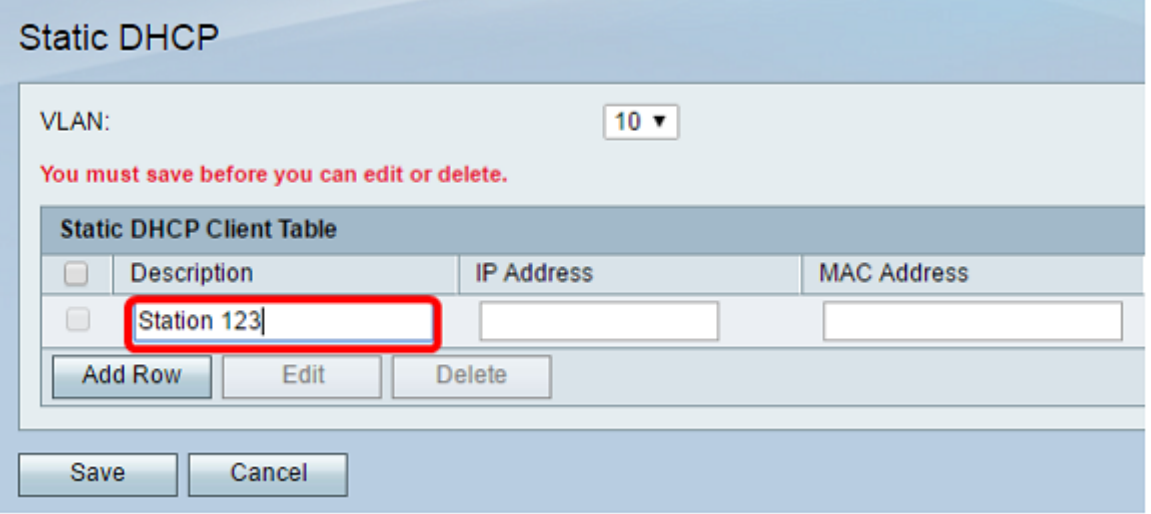

Passaggio 5. Nel campo *Indirizzo IP*, immettere l'indirizzo IP che si desidera collegare a un indirizzo MAC.

Nota: Nell'esempio, l'indirizzo IP utilizzato è 10.10.10.123.

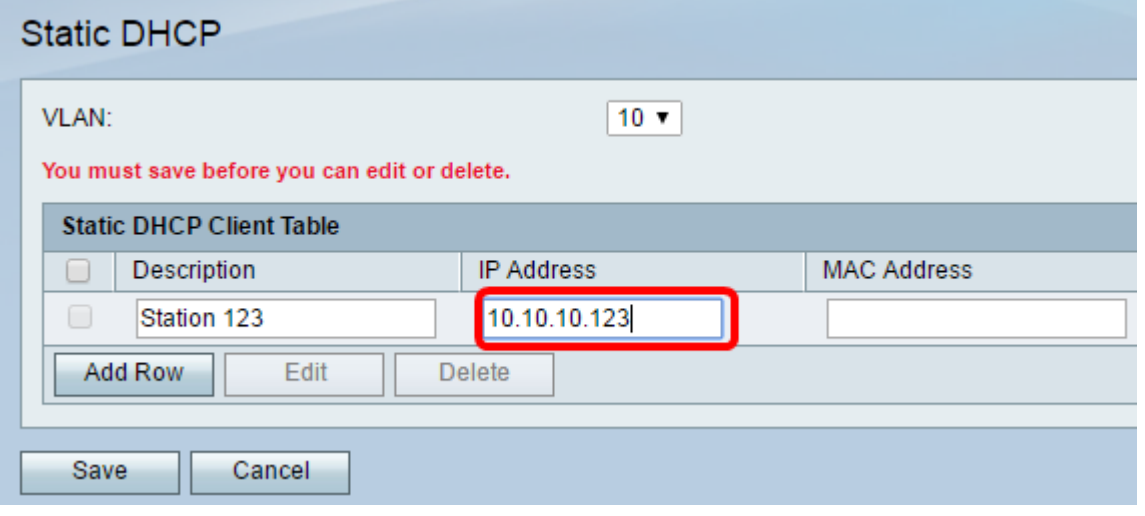

Passaggio 6. Nel campo Indirizzo MAC, immettere l'indirizzo MAC dell'host che si desidera collegare all'indirizzo IP nel Passaggio 5. In questo esempio, viene utilizzato XX:XX:XX:XX:XX. In questo passaggio l'indirizzo MAC dell'host nella Stazione 123 viene associato all'indirizzo IP 10.10.10.123 che verrà assegnato dal server DHCP.

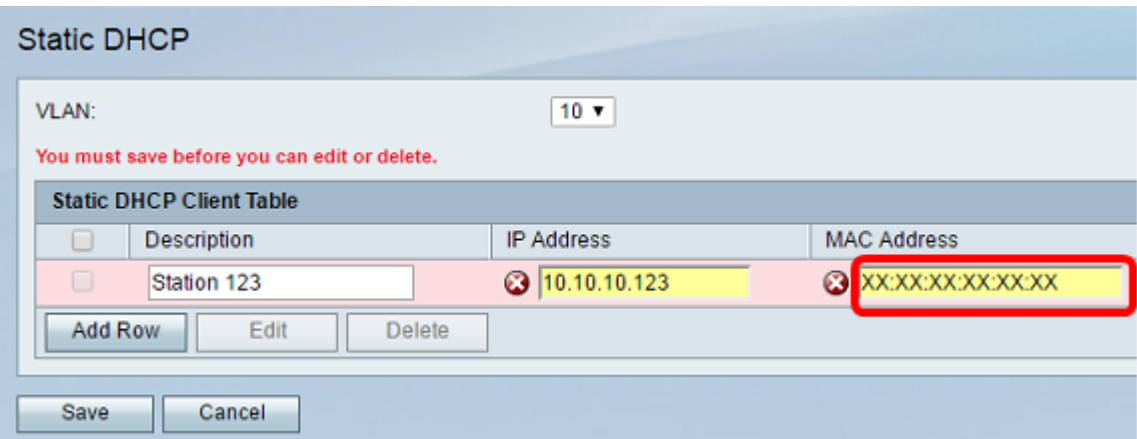

#### Passaggio 7. Fare clic su Salva.

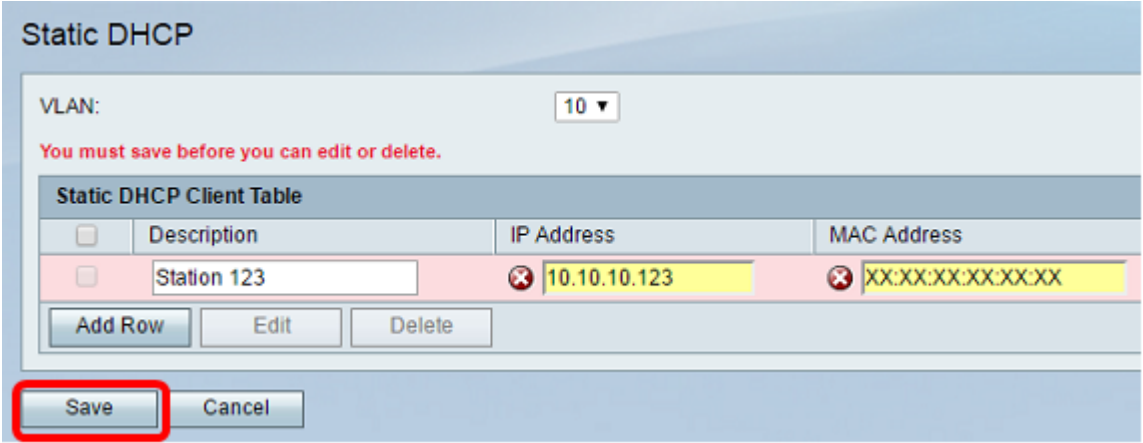

A questo punto, il protocollo DHCP statico sul router serie RV dovrebbe essere stato configurato correttamente.

#### Informazioni su questa traduzione

Cisco ha tradotto questo documento utilizzando una combinazione di tecnologie automatiche e umane per offrire ai nostri utenti in tutto il mondo contenuti di supporto nella propria lingua. Si noti che anche la migliore traduzione automatica non sarà mai accurata come quella fornita da un traduttore professionista. Cisco Systems, Inc. non si assume alcuna responsabilità per l'accuratezza di queste traduzioni e consiglia di consultare sempre il documento originale in inglese (disponibile al link fornito).